## Выгрузка информации об остатках из МДЛП

- 1. Войти в личный кабинет МДЛП
- 2. Перейти на вкладку "Товары" → "Витрина товара по SGTIN"

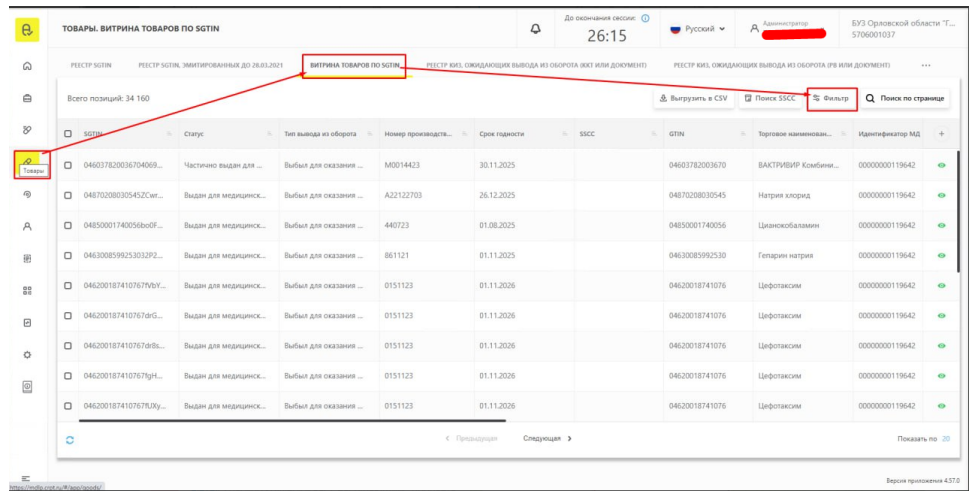

3. В фильтре указать Статус товара "в обороте"

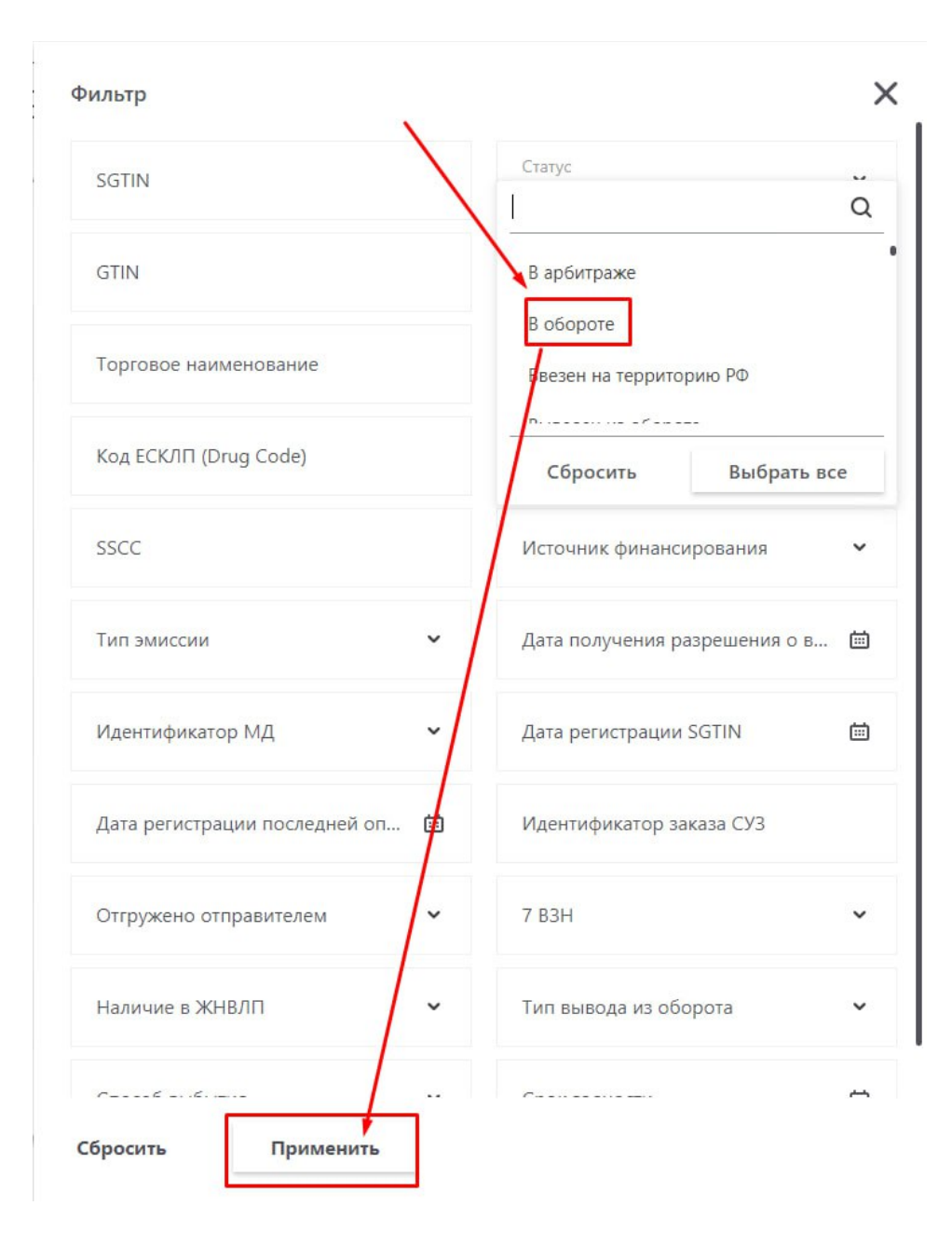

## 4. Выгружаем остатки из МДЛП "Выгрузить в CSV"

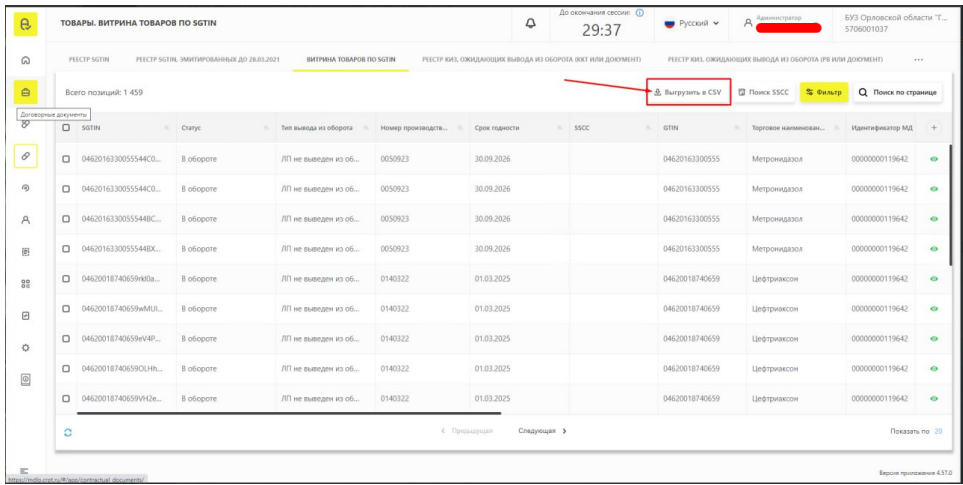

5. Переходим на вкладку "Экспорт данных"

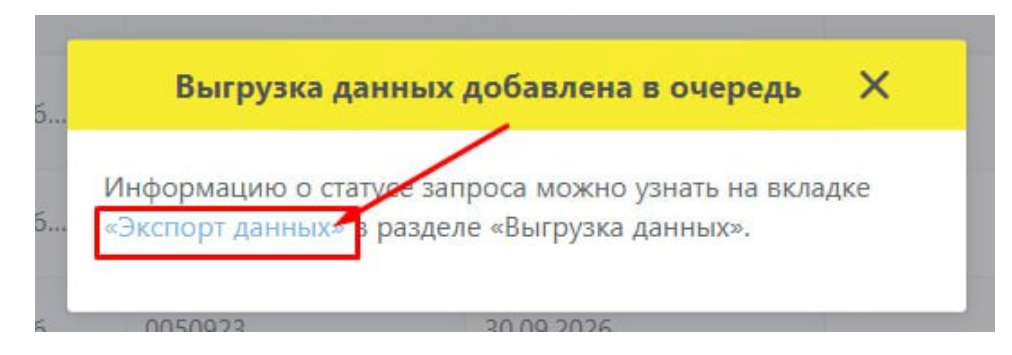

6. На вкладке "Экспорт данных" выбирает вкладку "Выгрузка данных", в выпадающем списке выбираем "Экспорт данных". Нажимаем скачать сформированный документ

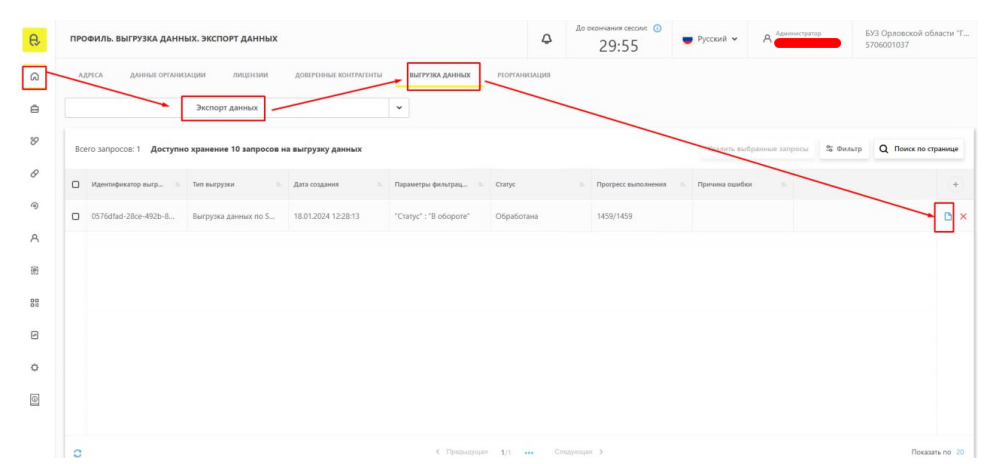

7. Скаченный файл отправляем в СТП для подготовки к загрузке ваших остатков

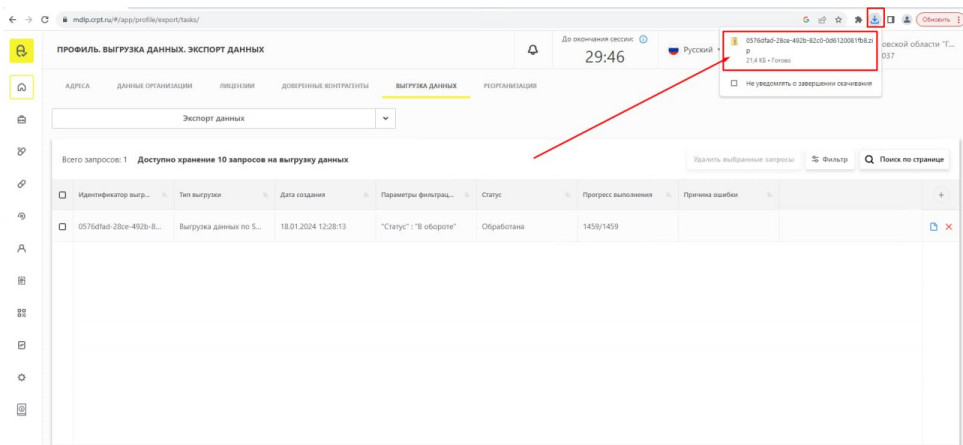